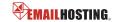

### > POP EMAIL ACCOUNT SETUP

1. Open Outlook Express and select Tools -> Accounts.

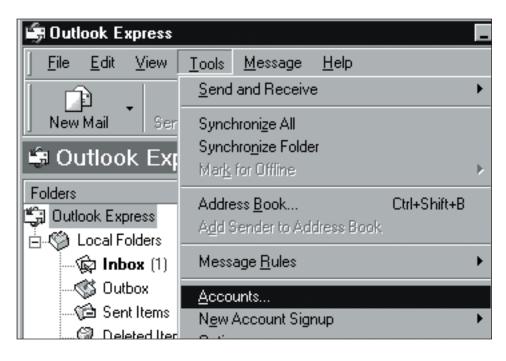

2. Select Add -> Mail.

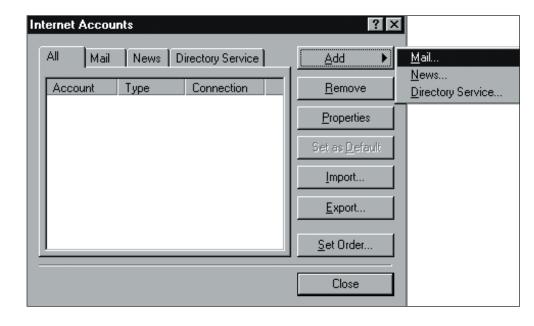

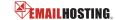

### **▶ POP EMAIL ACCOUNT SETUP (cont.)**

3. Type your name as you want it to appear on outgoing messages and then click Next.

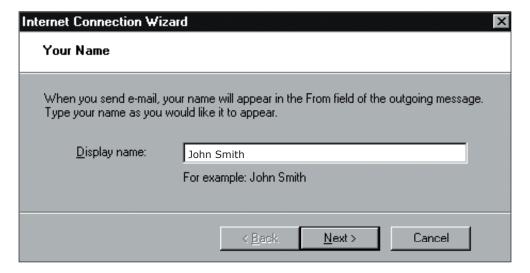

4. Type your email address and then click Next.

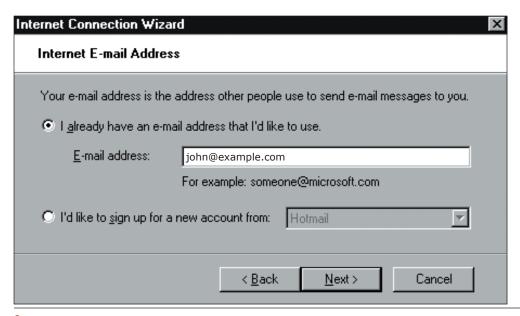

- 5. Enter Emailhosting's server information.
  - My incoming mail server is a POP3 server.
  - Incoming mail server (POP3, IMAP OR HTTP): pop.emailhosting.com
  - Outgoing mail (SMTP) server: smtp.emailhosting.com
  - Click Next.

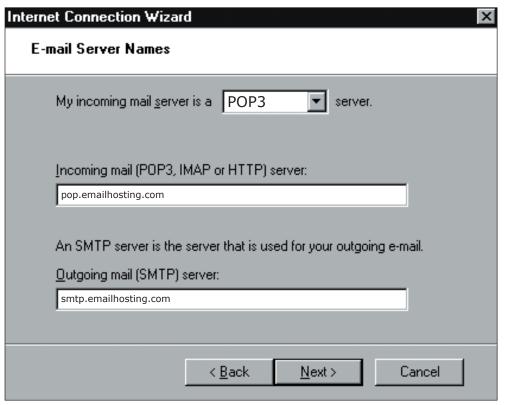

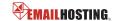

### **▶ POP EMAIL ACCOUNT SETUP (cont.)**

- Enter your Emailhosting username where you are prompted to enter your account name.
  - Enter your Emailhosting password below where you entered your username.
  - Be sure to leave "Log on using Secure Password Authentication" unchecked.
  - · Click Next.

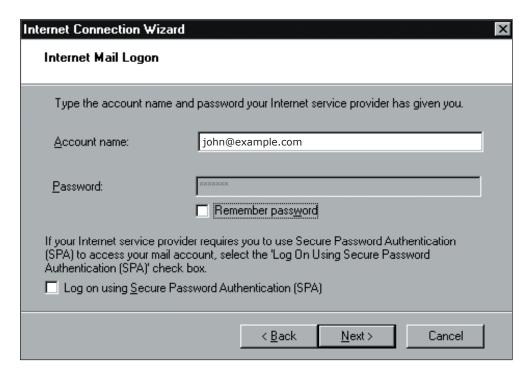

- 7. You will be returned to the Internet Accounts window.
  - Select your Emailhosting account and then click on the **Properties** button.

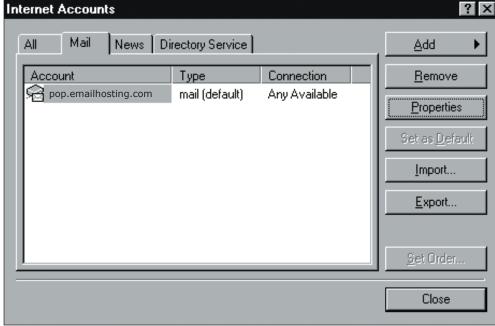

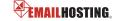

### POP EMAIL ACCOUNT SETUP (cont.)

- Click on the Servers tab.
  - Check "My server requires authentication".

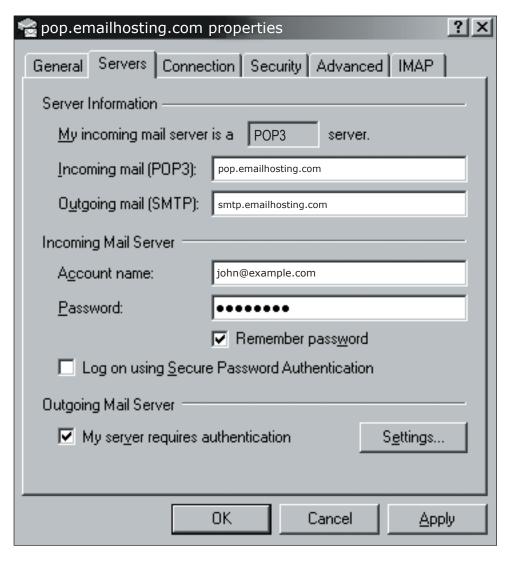

- 9. Click on the Advanced tab.
  - Change the Outgoing mail (SMTP) to 2500 instead of 25.

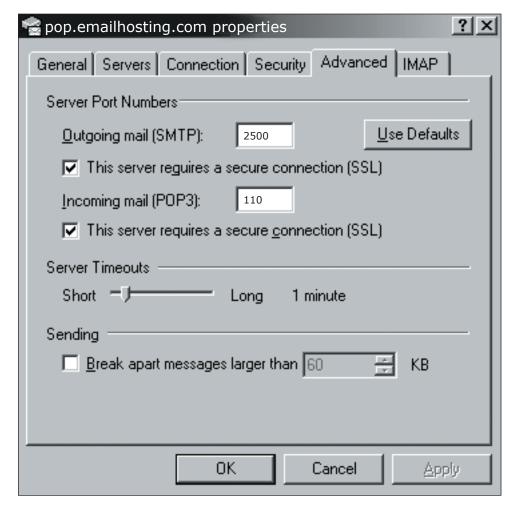

- 10. Your account is now setup.
  - Click **OK** and then close the **Internet Accounts** page.

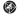

NOTE: As a courtesy, we provide information about how to use certain third-party products but we do not endorse or directly support third-party products, and we are not responsible for the functions or reliability of such products. Outlook Express® is a registered trademark of Microsoft Corporation in the United States and/or other countries. All rights reserved.